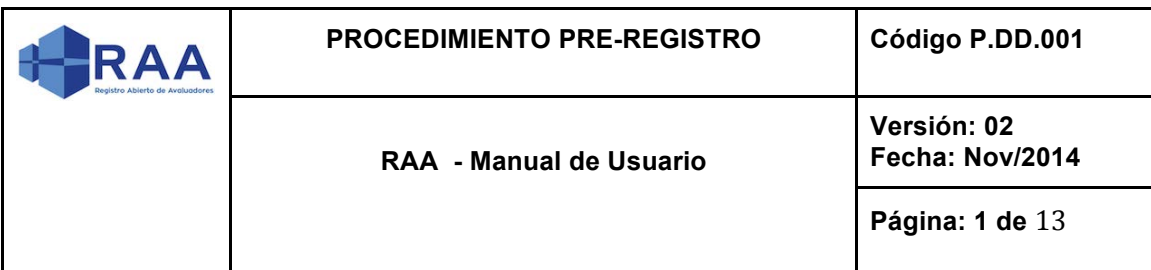

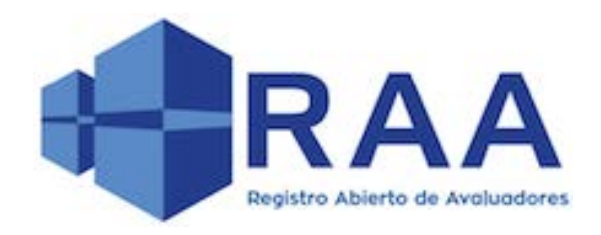

# **MANUAL DE USUARIO PRE – REGISTRO REGISTRO ÚNICO DE AVALUADORES (RAA)**

**NOVIEMBRE DE 2016**

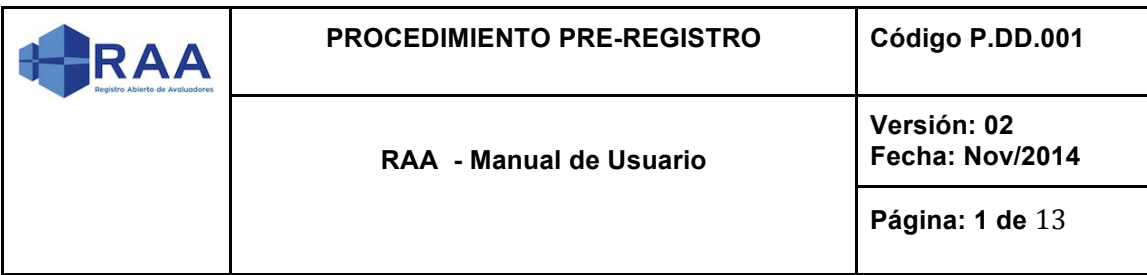

# **VERSIÓN 2.0**

## **HISTÓRICO DE REVISIONES**

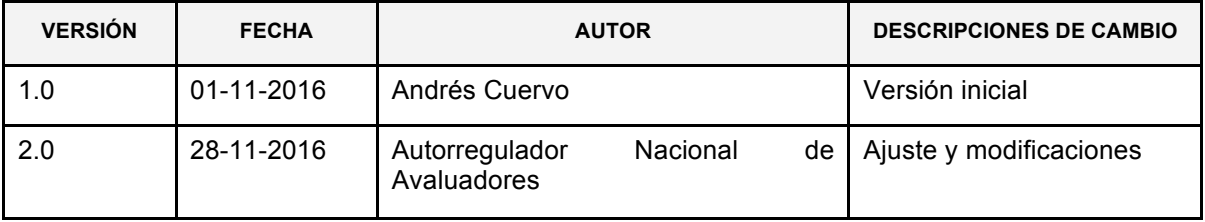

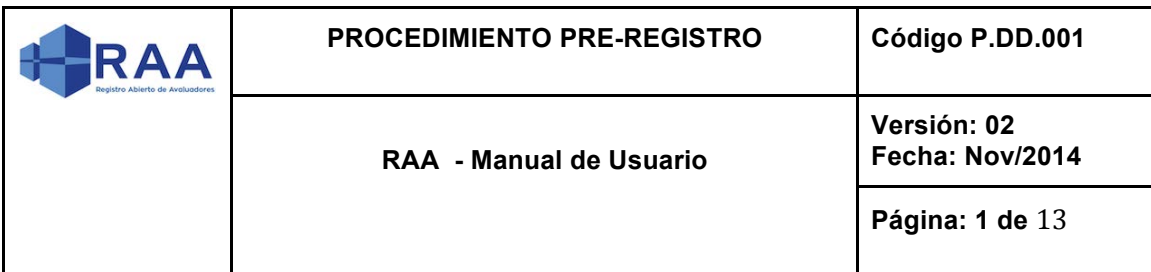

#### **TABLA DE CONTENIDO**

**INTRODUCCIÓN** 

1. Acciones de usuario

1.2Página de inicio

2. Sección para Entidades Reconocidas de Autorregulación (ERAs)

2.1Sección Interna de Entidad Reconocida de Autorregulación (A.N.A.)

3.Pre-registro

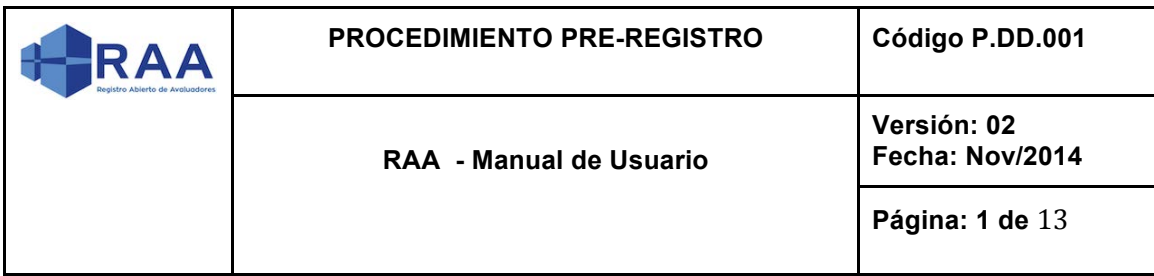

# **INTRODUCCIÓN**

Este manual de usuario busca informar a los usuarios no autenticados o usuarios de acceso público, acerca de cómo realizar su pre-registro en la Corporación Autorregulador Nacional de Avaluadores para obtener su Registro Único de Avaluadores (RAA).

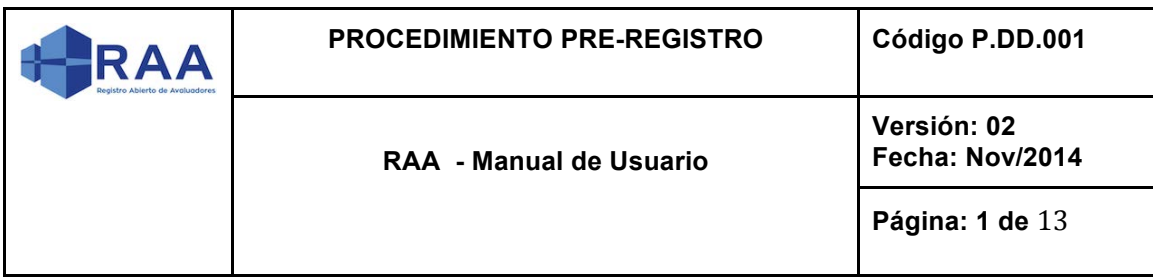

# **1. Acciones de usuario**

El usuario tendrá la capacidad de navegar por las diferentes secciones presentes en el sistema:

#### **1.1 Página de inicio**

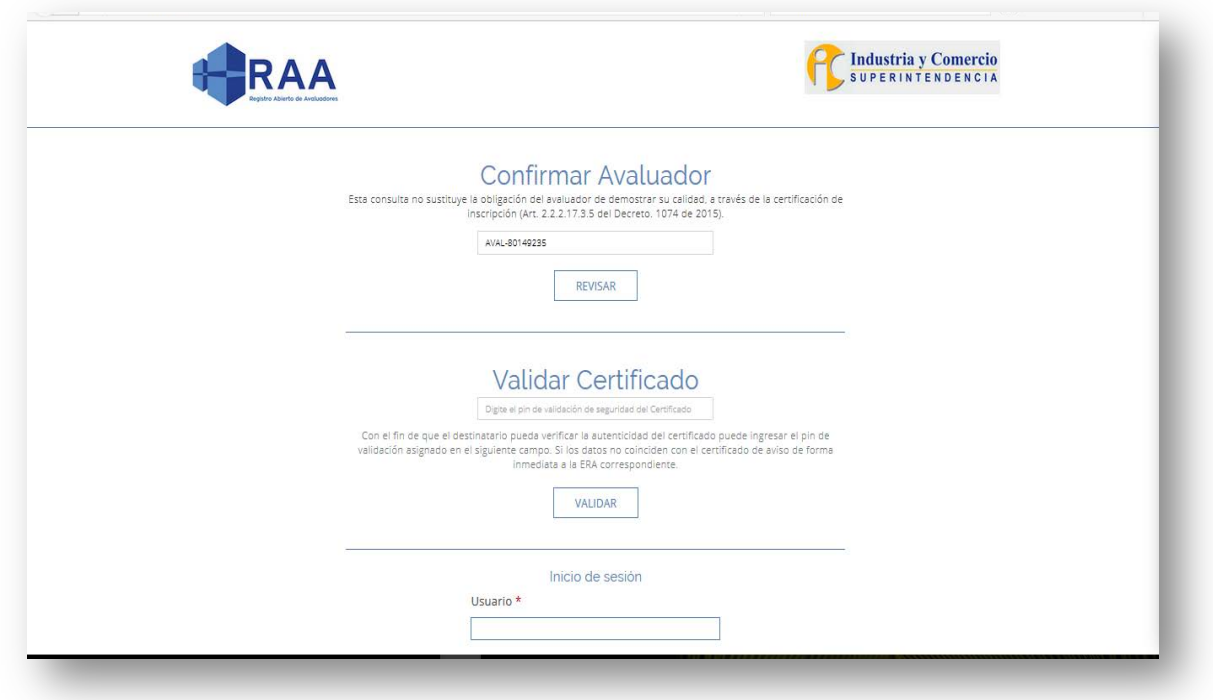

*Figura 1 – Página principal* 

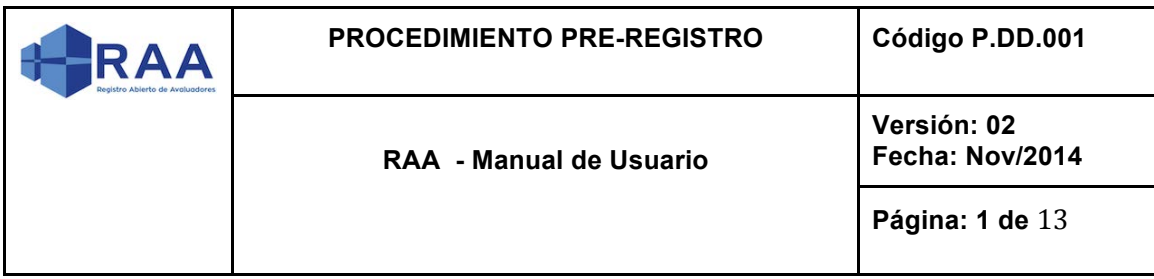

#### **2. Sección para Entidades Reconocidas de Autorregulación (ERAs)**

La sección ERAs presenta las Entidades Reconocidas de Autorregulación que han sido registradas en el sistema. Al presionar sobre el logo de alguna de las ERAs registradas el sistema presenta una ventana emergente en donde se visualizan las categorías en las cuales esa Entidad Reconocida de Autorregulación (ERA) tienen avaluadores registrados. Además se presenta la opción ENTRAR que permite al usuario ingresar a la página interna en el sistema de dicha Entidad Reconocida de Autorregulación.

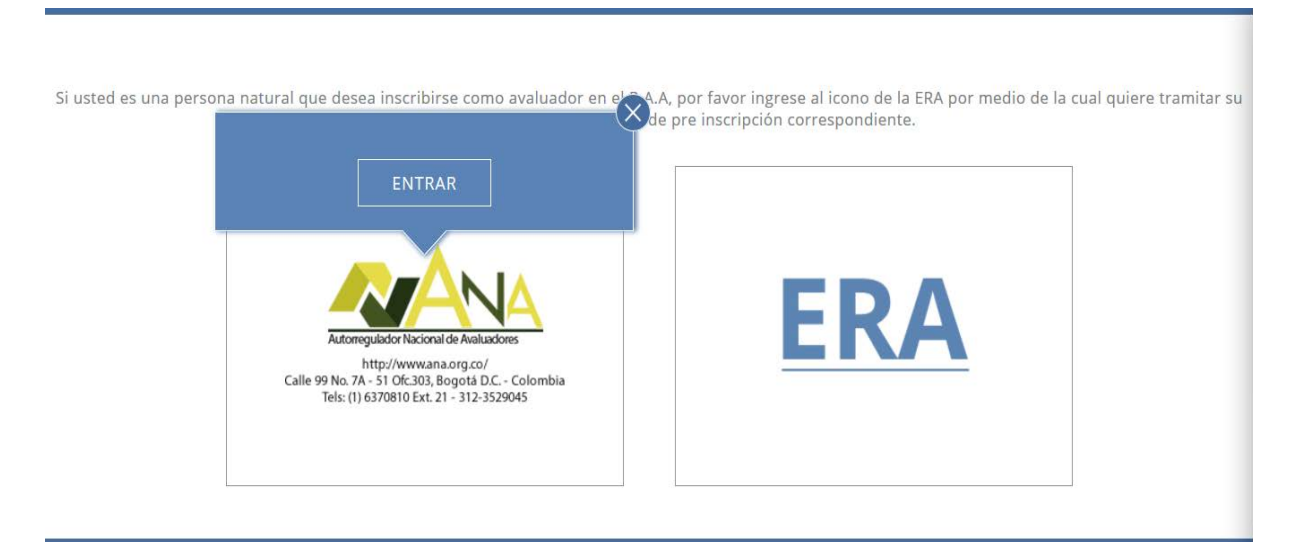

*Figura 2 - Sección ERAs*

# **2.1 Sección Interna de Entidad Reconocida de Autorregulación (ERA)**

La sección Interna de Entidad Reconocida de Autorregulación (ERA) presenta en su parte superior el logo de la ERA correspondiente.

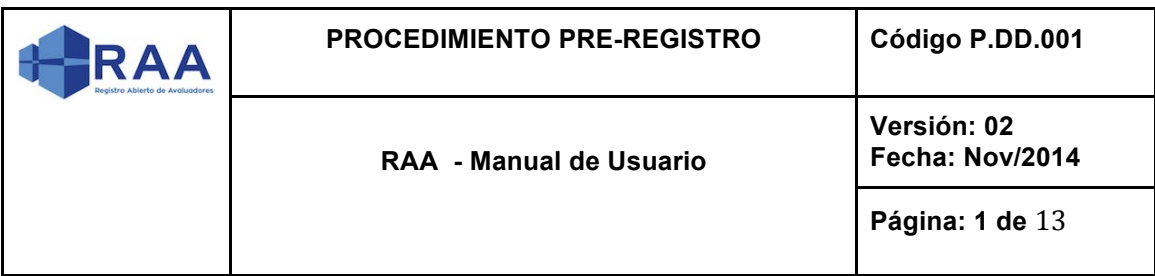

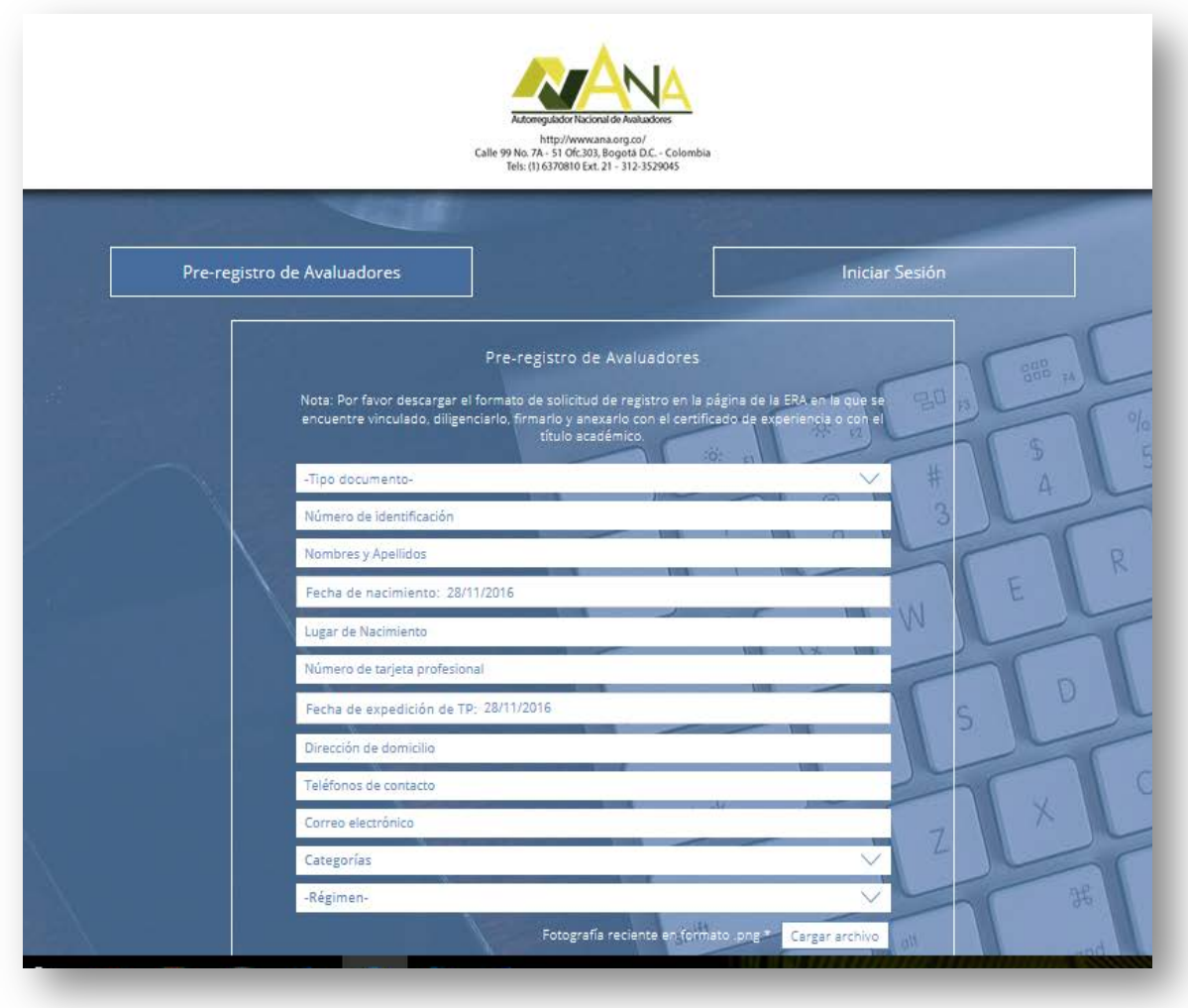

*Figura 3 - Sección Página Interna Entidad Reconocida de Autorregulación (ERA)*

*Autorregulador Nacional de Avaluadores*

Además, presenta dos opciones correspondientes a Pre-registro de Avaluadores e Inicio Sesión.

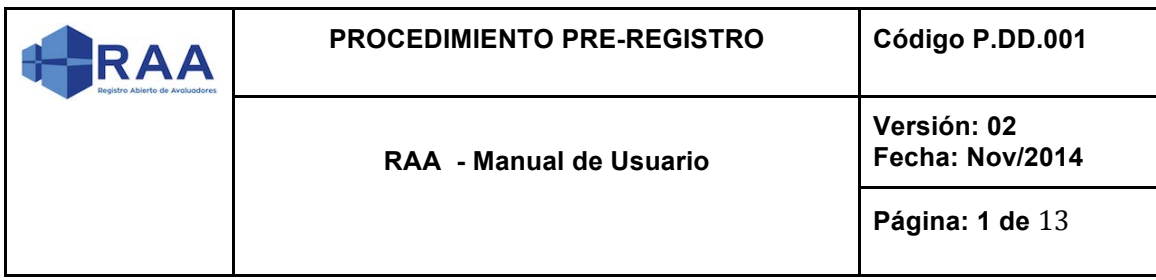

Al presionar sobre la opción Pre-registro de Avaluadores el sistema presenta un formulario con una serie de campos necesarios para realizar el pre-registro para un avaluador en la Entidad Reconocida de Autorregulación (ERA) en la cual se encuentra ubicado.

#### **3. Pre-registro**

*Nota: Es preciso que al momento de realizar su pre-registro usted tenga escaneados y listos para subir a la plataforma los siguientes documentos:*

- Ø *Formato de solicitud de registro, debidamente diligenciado, firmado y con huella*
- Ø *Fotocopia del documento de identificación.*
- Ø *Fotocopia del pago de la inscripción inicial del Avaluador en el RAA y de la cuota anual de Derechos de Autorregulación.*
- Ø *Tenga en cuenta que el nombre de quien realiza la consignación debe ser el mismo de quien está realizando la solicitud ante el Registro Abierto de Avaluadores.*

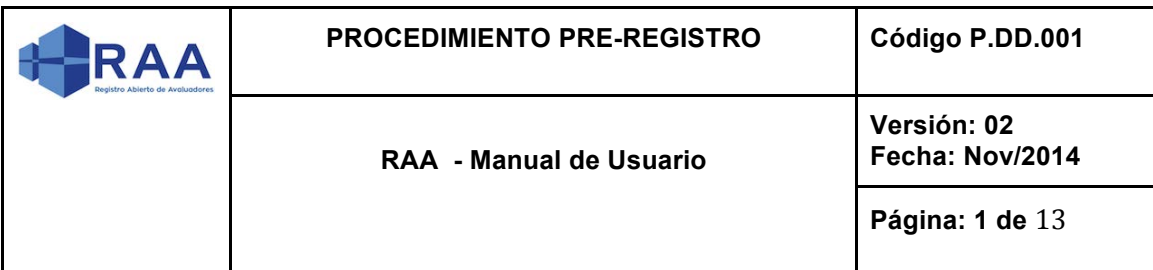

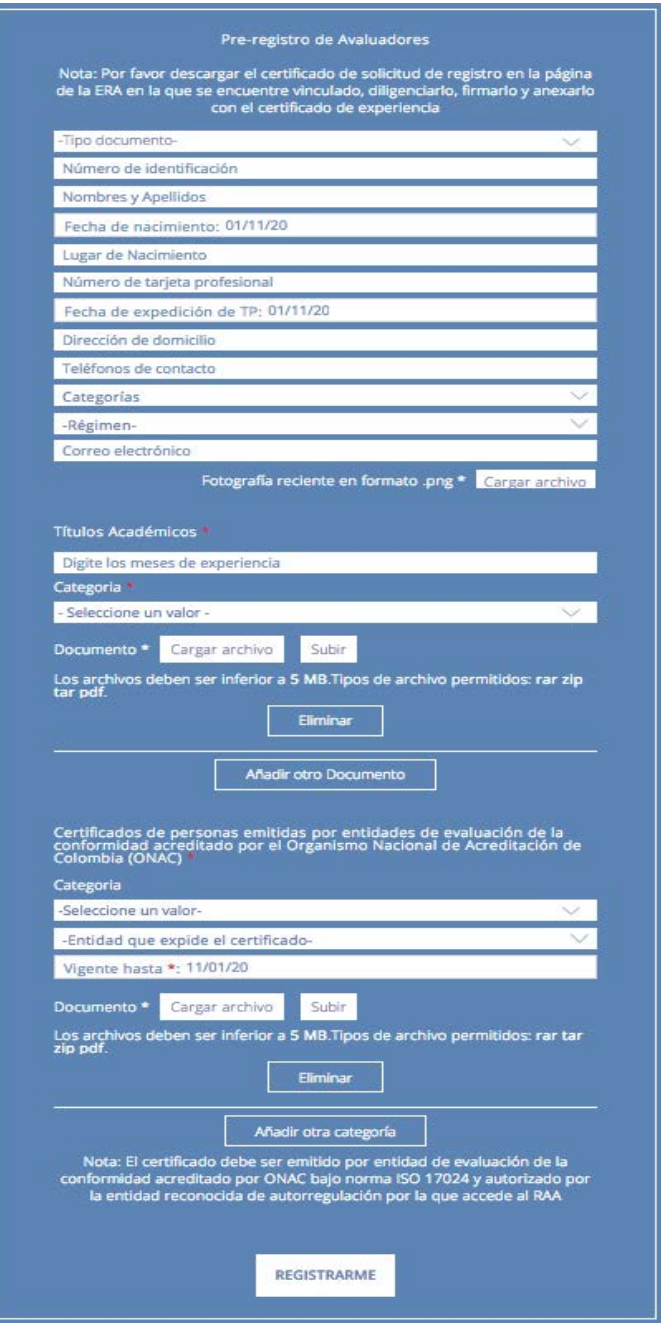

*Figura 4 - Formulario Pre-registro en una Entidad Reconocida de Autorregulación (ERA).*

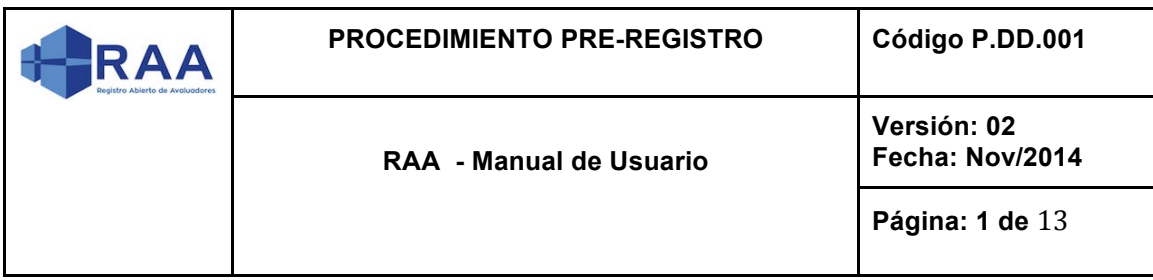

El formulario está compuesto por los siguientes campos:

- Tipo de documento
- Número de identificación
- Nombres y apellidos
- Fecha de nacimiento
- Lugar de nacimiento
- Número de tarjeta profesional
- Fecha de expedición de la tarjeta profesional
- Dirección de domicilio
	- *Incluya la Ciudad en el campo "Dirección de Domicilio".*
- Teléfonos de contacto
	- *Incuya en el campo "Teléfonos de contacto" el idicativo de la ciudad en caso de ser un telefono fijo.*
- Categorías
	- En esta opción el usuario puede seleccionar la cantidad de opciones que desee.

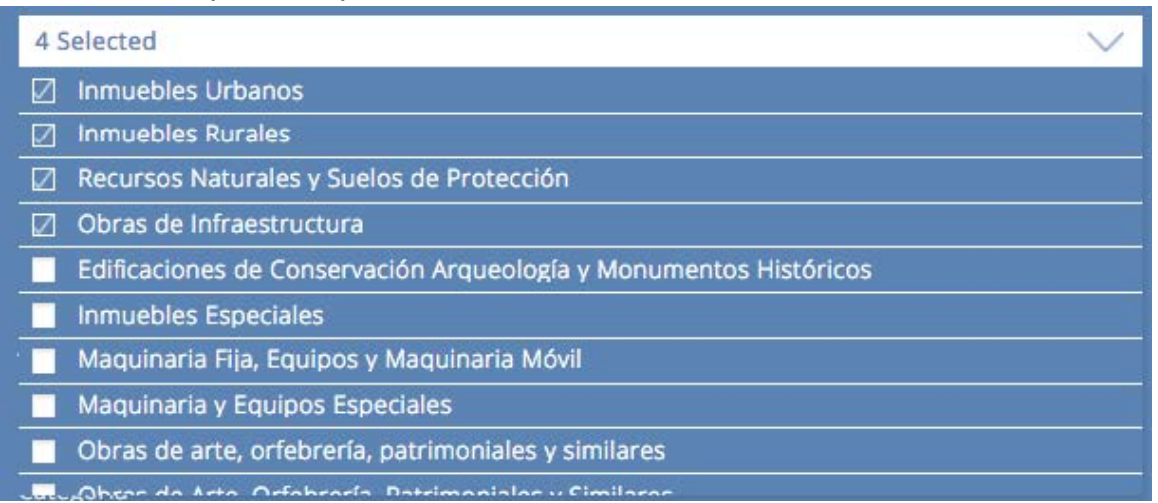

*Figura 5 - Formulario Pre-registro en una Entidad Reconocida de Autorregulación (ERA) - Campo Categorías*

- Régimen
- Correo electrónico

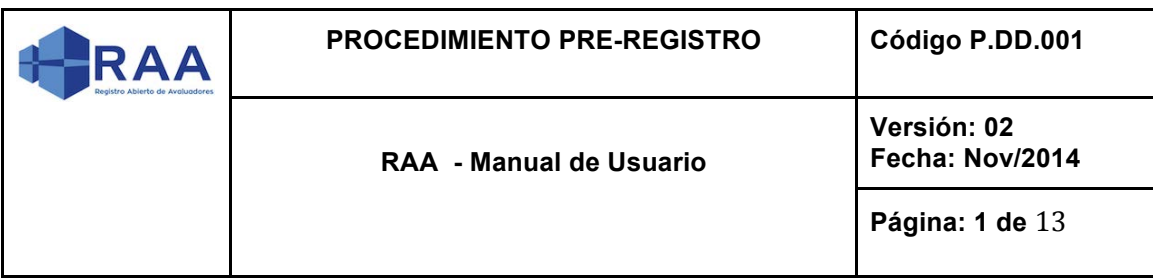

- Fotografía reciente en formato .png
- Títulos académicos
	- Esta opción incluye los campos
		- Meses de experiencia
		- Categoría
			- Opción de selección única.
		- Documento
			- El documento asociado puede ser de tipo .rar, zip, tar o pdf. El tamaño máximo permitido es de 5 MB. Después que el usuario ha seleccionado el documento que desea cargar debe presionar sobre la opción Subir para cargar el archivo.

Documento \* Cargar archivo Subir

*Figura 6 - Formulario Pre-registro en una Entidad Reconocida de Autorregulación (ERA) - Subir archivo*

- Eliminar
	- Es una opción que permite eliminar el registro por parte del usuario. Es utilizado en caso que el usuario no quiera registrar ese Título Académico.
- Añadir otro documento
	- Esta opción permite añadir una nueva opción para Títulos académicos con los mismos campos enunciados anteriormente.
- Certificados de personas emitidas por entidades de evaluación de la conformidad acreditado por el Organismo Nacional de Acreditación de Colombia (ONAC)
	- Esta opción incluye los campos
		- Categoría
			- Opción de selección única.
		- Entidad que expide el certificado
			- Opción de selección única.

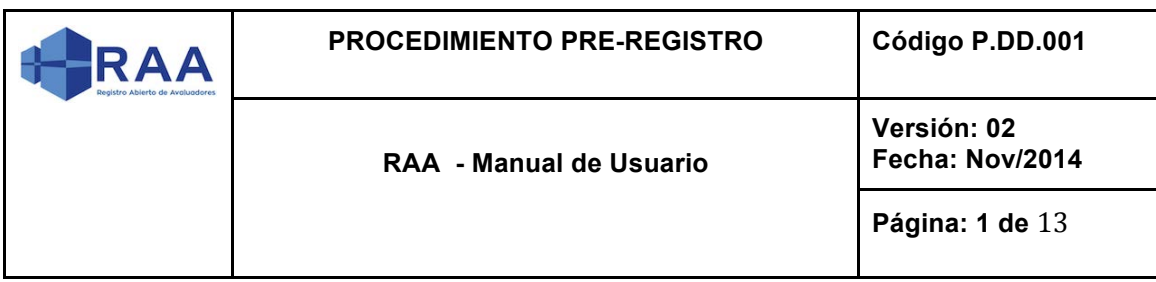

- Vigente hasta.
	- Es un campo de tipo fecha donde el usuario indica la hasta que fecha tiene vigencia el certificado.
- Documento
	- El documento asociado puede ser de tipo .rar, zip, tar o pdf. El tamaño máximo permitido es de 5 MB. Después que el usuario ha seleccionado el documento que desea cargar debe presionar sobre la opción Subir para cargar el archivo.

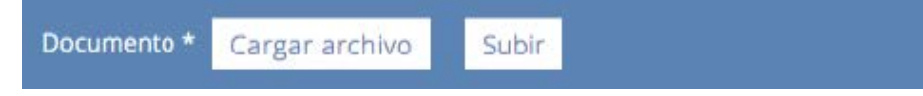

*Figura 7 - Formulario Pre-registro en una Entidad Reconocida de Autorregulación (ERA) - Subir archivo*

- Eliminar
	- Es una opción que permite eliminar el registro por parte del usuario. Es utilizado en caso que el usuario no quiera registrar ese Título Académico.
- Añadir otra categoría
	- Esta opción permite añadir una nueva opción para Certificados de Personas con los mismos campos enunciados anteriormente.

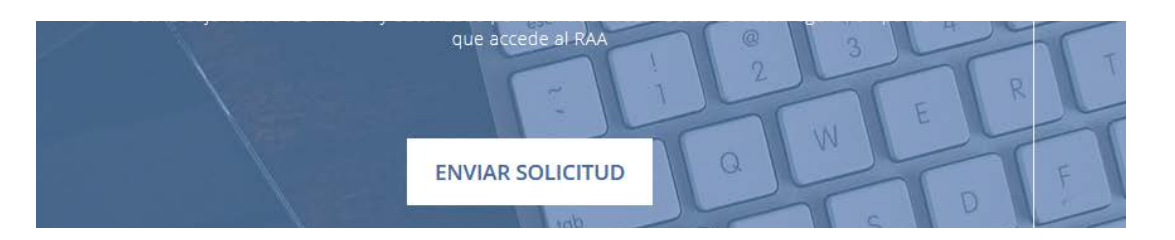

*Figura 8 - Formulario Pre-registro en una Entidad Reconocida de Autorregulación (ERA) – Enviar solicitud.*

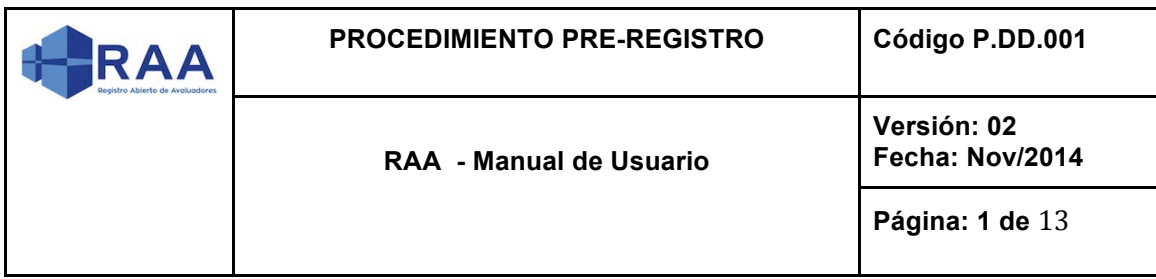

Al presionar esta opción el sistema valida que la información suministrada es válida y que los campos obligatorios han sido suministrados. En caso que estas condiciones no se cumplan se presentan una serie de mensajes indicando cuales son los campos que están pendientes por completar:

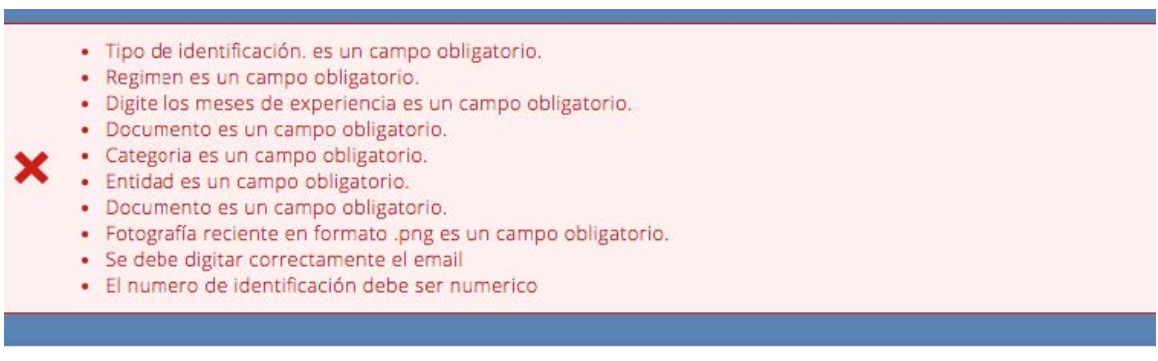

*Figura 9 - Formulario Pre-registro en una Entidad Reconocida de Autorregulación (ERA) - Mensajes de verificación de campos*

Si todos los campos han sido ingresados satisfactoriamente y después de presionar la opción Registrarme el sistema presenta el siguiente mensaje:

"Su Pre-registro ha sido enviado, y se dará inicio a la solicitud y verificación de la autenticidad de los documentos aportados que sustentan la solicitud de registro."

Su Pre-registro ha sido enviado, y se dará inicio a la solicitud y verificación de la autenticidad de los documentos aportados que sustentan la solicitud de registro.

*Figura 10 – Formulario Pre-registro en una Entidad Reconocida de Autorregulación (ERA) - Mensajes de Pre-registro enviado.*